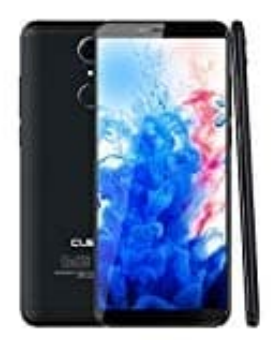

## **CUBOT Nova**

## **Rufumleitung einstellen**

- 1. Öffne die **Telefon-App**. Tippe dann oben rechts auf die **drei Punkte**, um das Menü zu öffnen.
- 2. Wähle die Option **Einstellungen** aus.
- 3. Wenn du mehrere SIM-Karten verwenden kannst, musst du auf **Anrufkonten** tippen. Ist dies nicht der Fall, steht dort einfach nur **Anruf**.
- 4. Hast du mehrere SIM-Karten eingesteckt, musst du jetzt noch die richtige SIM durch Antippen auswählen.
- 5. Drücke auf **Rufumleitung**, um in die Optionen dafür zu gelangen. Das Laden kann einen Moment dauern.
- 6. Nach ein wenig Wartezeit werden jetzt die verschiedenen Bedinungen für die Anruf-Umleitung angezeigt. So kannst du wählen zwischen **Immer weiterleiten**, **Wenn besetzt**, **Wenn keine Antwort** und **Wenn nicht erreichbar**. in du mehrere SIM-Karten verwenden kannst, musst du auf **Anrufkonten** tippen.<br>Ies nicht der Fall, steht dort einfach nur **Anruf**.<br>I du mehrere SIM-Karten eingesteckt, musst du jetzt noch die richtige SIM durch Anti<br>I du me
- 7. Nun die entsprechende Nummer eingeben und die Einstellungen **Aktualisieren**.